# **GUÍA PRACTICA DE USUARIO PARA EL SISTEMA Declara**Net

## **PRESENTACIÓN DE LA DECLRACIÓN PATRIMONIAL Y DE INTERESES**

# **¿Quiénes están obligados a presentar declaraciones de Situación Patrimonial y de Intereses?**

De acuerdo a lo señalado en la Constitución y en la Ley General de Responsabilidades Administrativas, es obligación de **todas las personas servidoras públicas**, presentar declaración de situación patrimonial y de intereses. (art. 108 Constitucional y arts. 32 y 46 de la LGRA)

Dichas declaraciones deben ser presentadas bajo protesta de decir verdad ante los órganos facultados para ello a través de los sistemas correspondientes.

#### **¿Quiénes son servidores públicos?**

Las personas que desempeñan un empleo cargo o comisión dentro de:

- Administración Pública (ya sea en el orden municipal, y/o de alcaldía, estatal, o federal).
- Poder Legislativo (Cámara de Senadores o Cámara de Diputados ya sea federal o local).
- Poder Judicial (Juzgados, Salas y Tribunales que pertenezcan al ámbito judicial Federales y locales).
- Organismos Autónomos (Instituciones que la Ley les otorgue autonomía (por ej. Institutos Electorales, Comisiones de Derechos Humanos, etc.).

# **Si soy servidor público en el ámbito estatal y municipal ¿Dónde debo presentar mi declaración?**

Si usted desempeña un empleo, cargo o comisión en la Administración Pública, la Secretaría de Fiscalización y Rendición de Cuentas del Estado de Coahuila cuenta con el sistema **Declara**Net donde podrá ingresar y presentar su declaración patrimonial y de intereses.

Dicho sistema se encuentra ubicado en la liga electrónica: <https://declaranet.sefircoahuila.gob.mx/>

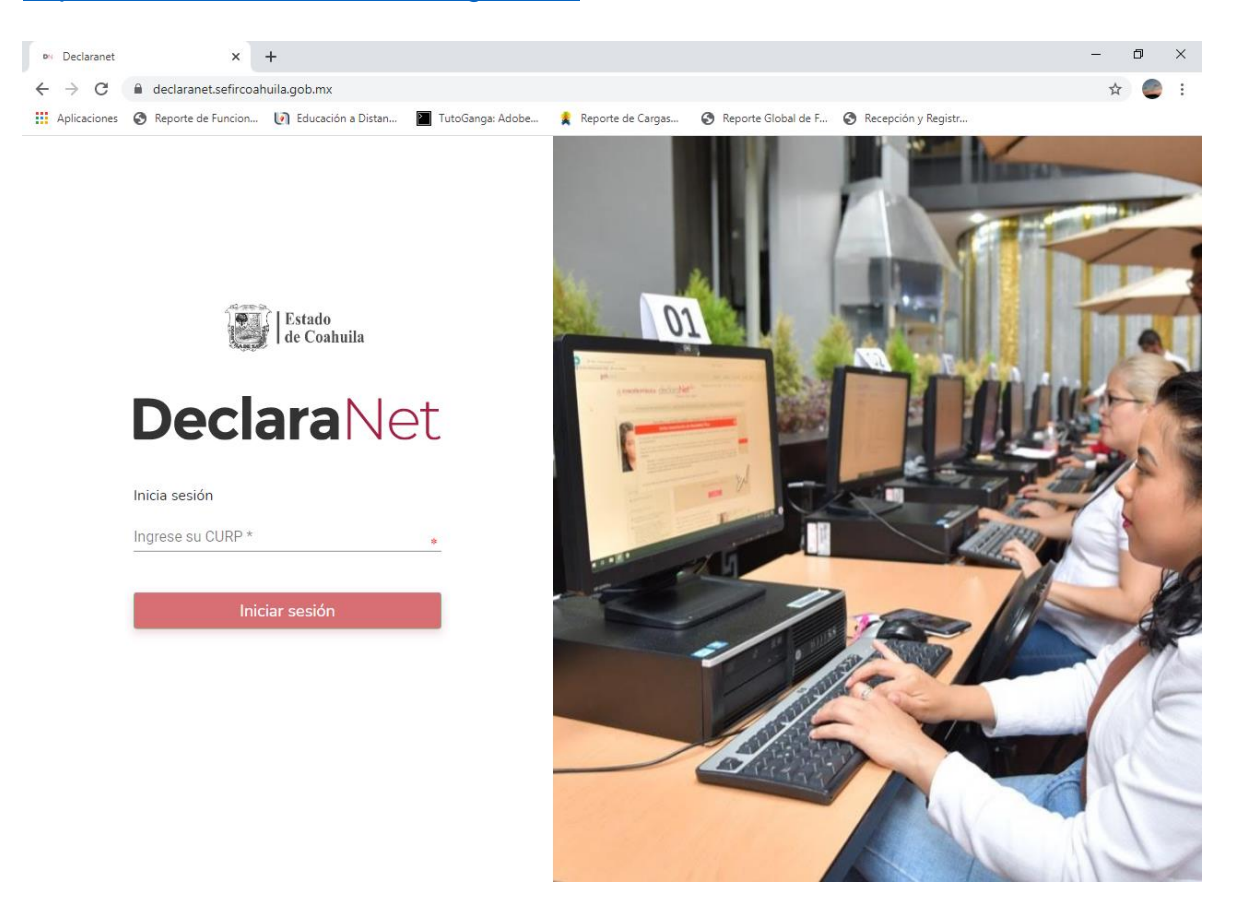

# **PROCEDIMIENTO PARA LA PRESENTACIÓN DE LA DECLARACIÓN PATRIMONIAL Y DE INTERESES A TRAVÉS DEL SISTEMA Declara**Net

## **¿Cómo puedo presentar mi declaración en el sistema Declara**Net**?**

**1.-**Ingresa a la dirección<https://declaranet.sefircoahuila.gob.mx/> deberá asentar su Clave Única de Registro de Población (CURP) y de clic en el botón "Iniciar Sesión":

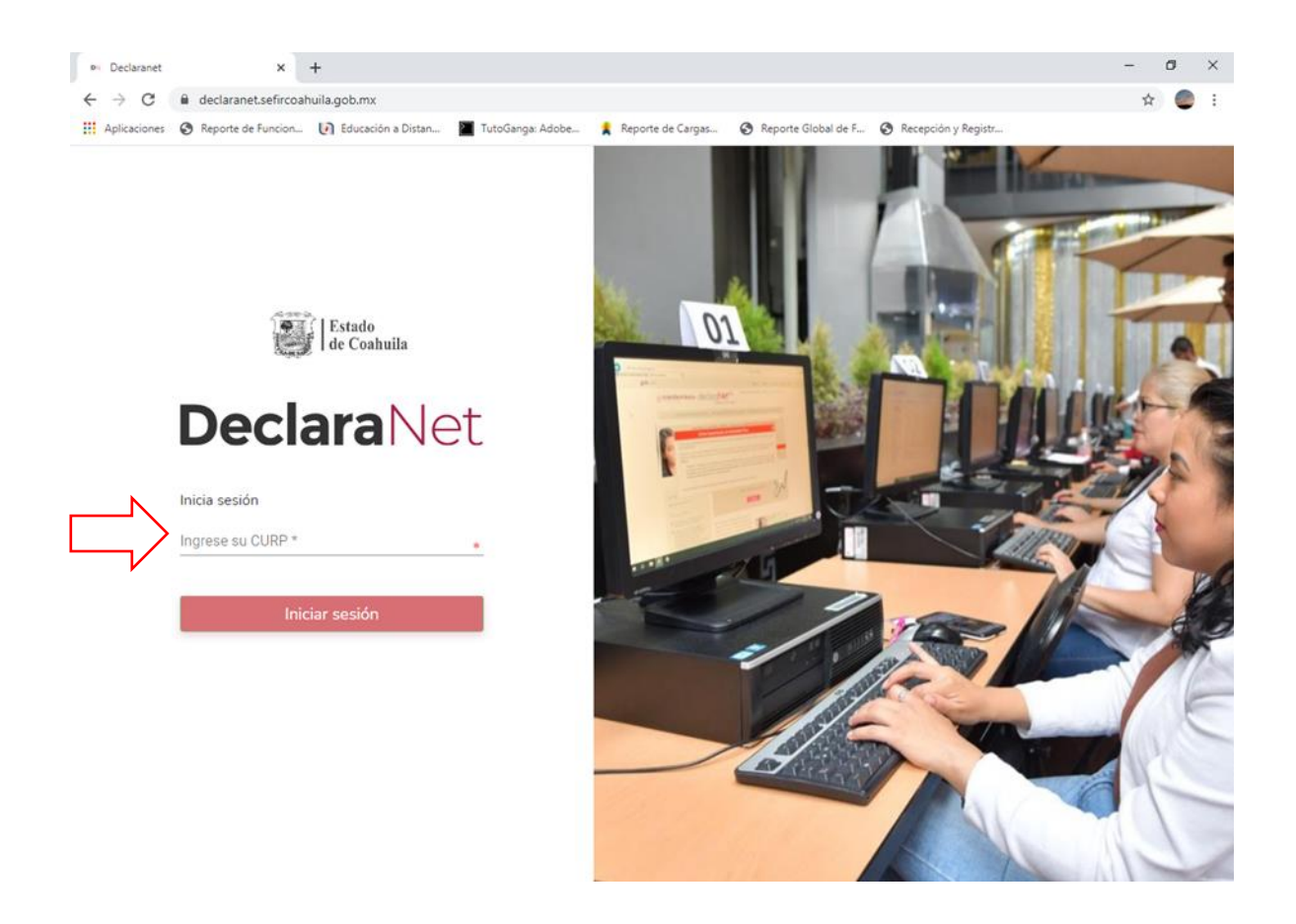

**2.-** Se abrirá una ventana en la que le solicitará su contraseña de acceso al sistema:

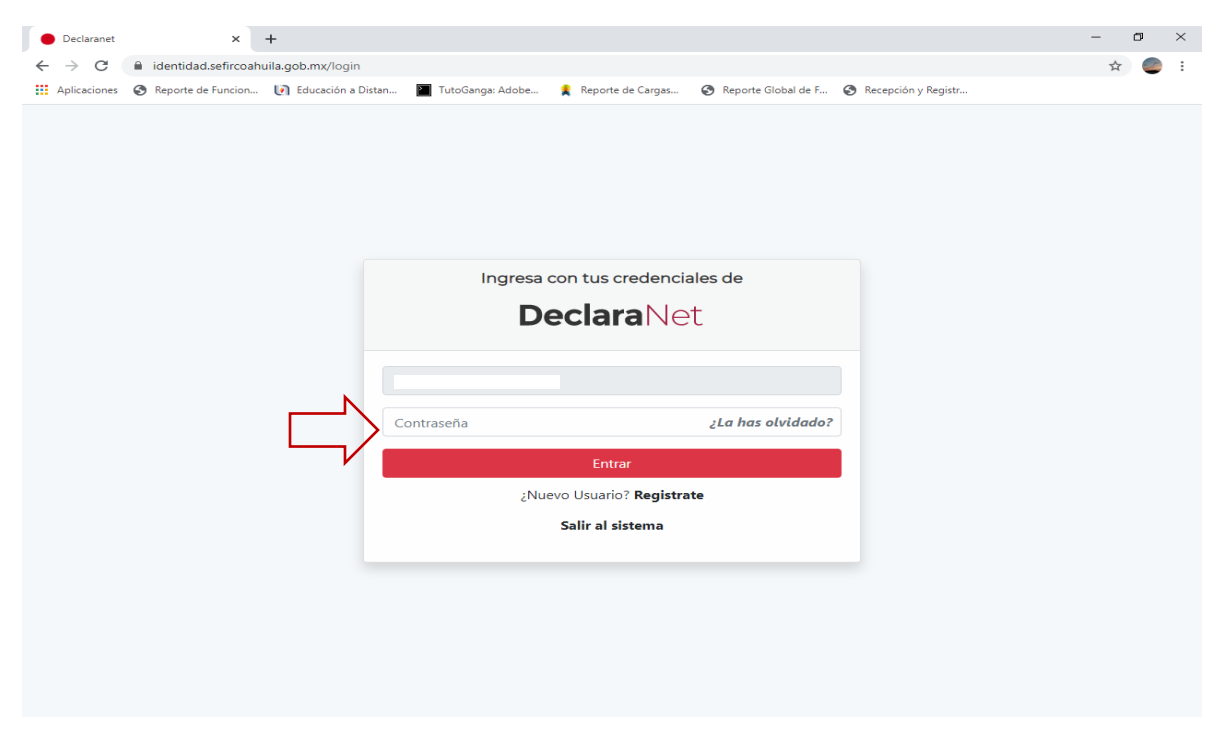

**3.-** Una vez que haya ingresado en la pestaña de Declaraciones pendientes deberá

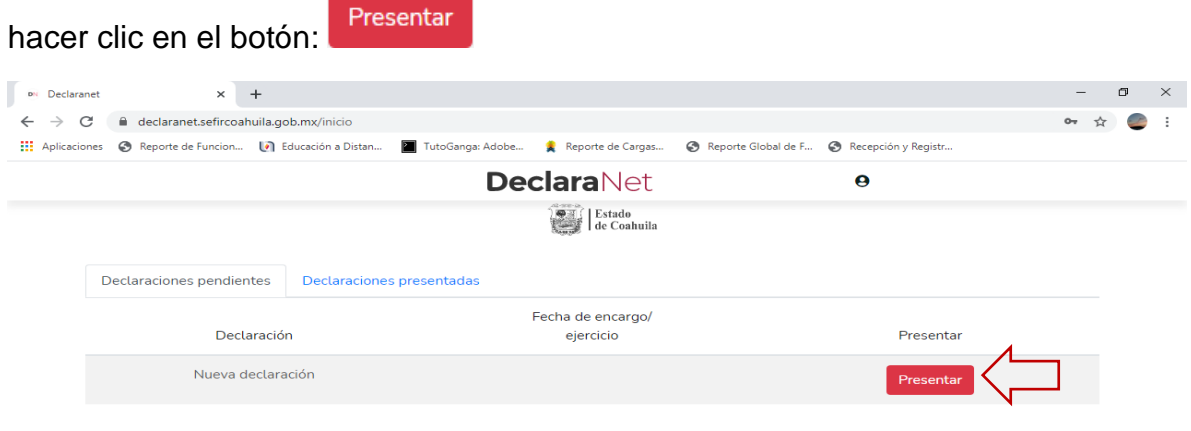

**4.-** Se desplegará un cuadro a efecto de que seleccione el tipo de declaración a presentar, o en su caso aviso por cambio de dependencia o entidad:

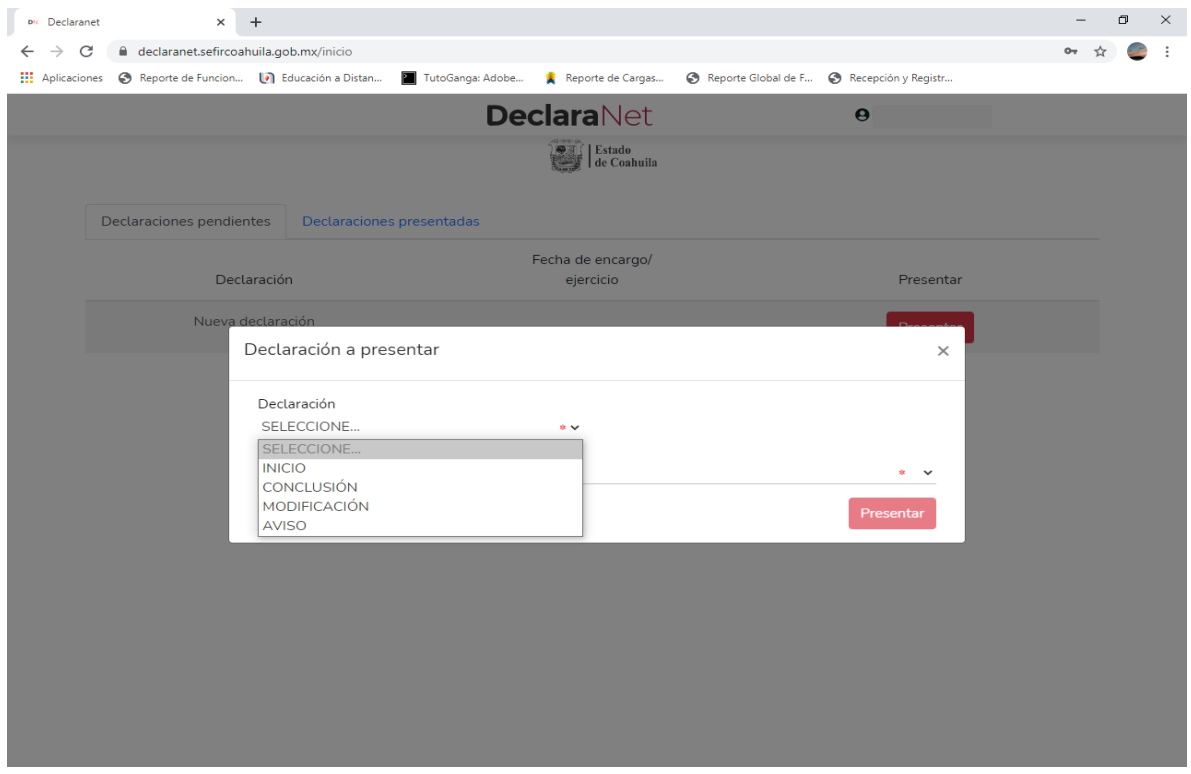

En el apartado de "Declaración" podrá elegir una de las siguientes opciones:

- INICIO
- CONCLUSIÓN
- MODIFICACIÓN
- AVISO

**5.-** Deberá ingresar el siguiente dato dependiendo del tipo de declaración o aviso seleccionado:

- INICIO (Fecha de inicio del encargo)
- CONCLUSIÓN (Fecha de conclusión del encargo)
- MODIFICACIÓN (Año)
- AVISO (Fecha de Egreso del encargo)

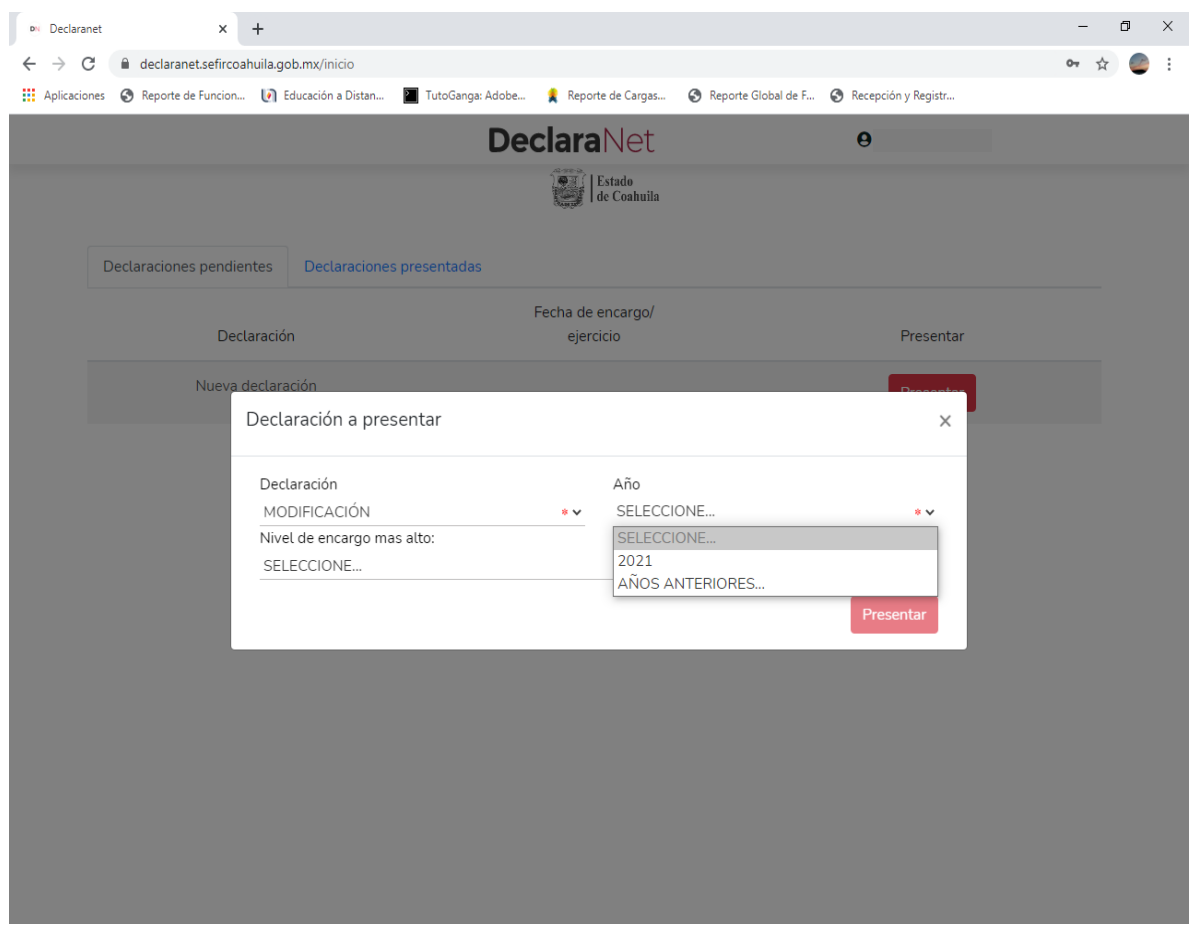

**Es muy importante que recuerde la fecha que asiente en esta sección, ya que esta debe guardar congruencia con la que se indique en los apartados de datos del empleo, cargo o comisión e ingresos netos, ya que, de lo contrario, el sistema detectara una inconsistencia y no le permitirá guardar su información.** 

**6.-** Asimismo, deberá elegir el Nivel de encargo que corresponda su empleo, cargo o comisión, de acuerdo al siguiente listado:

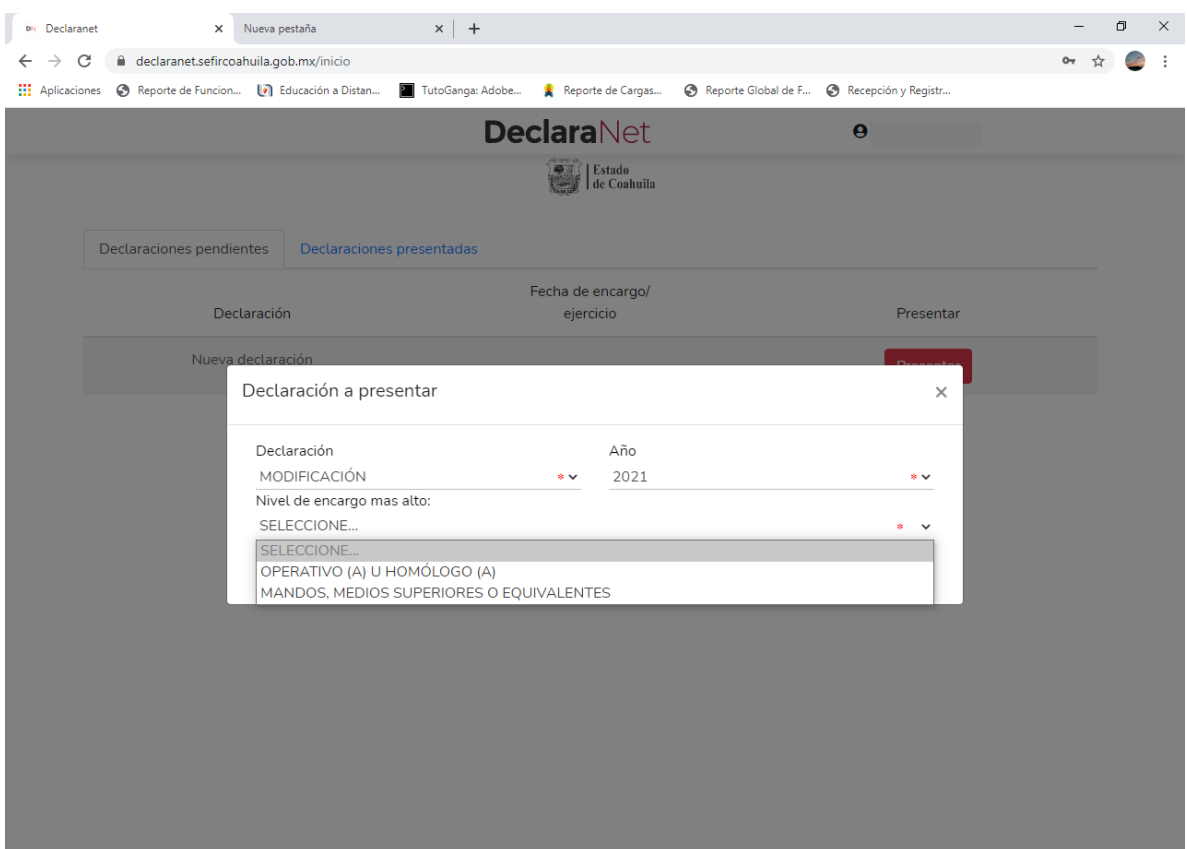

**7.-** De acuerdo al Nivel de su encargo, el Sistema habilitará el formato de presentación que corresponda (en los casos de declaraciones patrimonial y de intereses).

- **a)** Para niveles:
- **OPERATIVO (A) U HOMÓLOGO (A)**

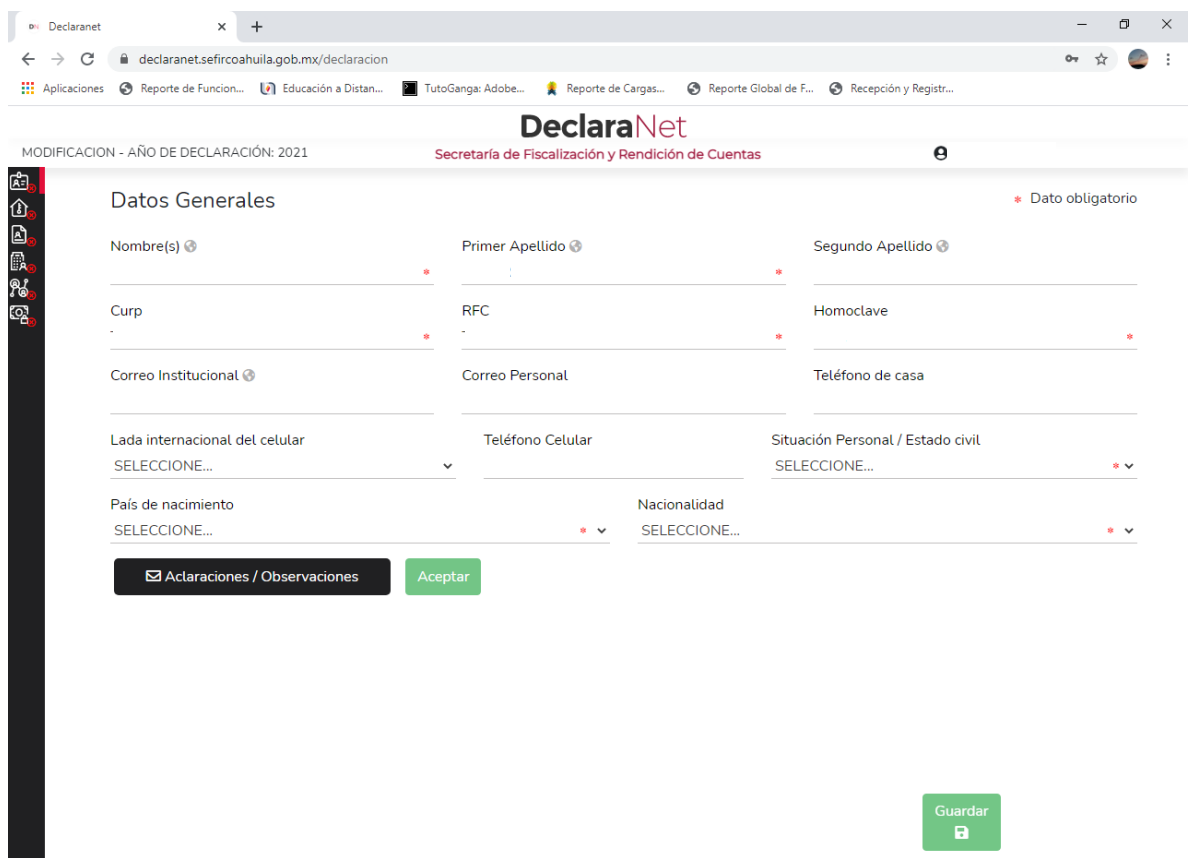

Los datos que se deberán llenar para dicho formato son:

### **I.- Declaración Patrimonial.**

- I. Datos generales.
- II. Domicilio del declarante.
- III. Datos curriculares del declarante.
- IV. Datos del empleo, cargo o comisión.
- V. Experiencia Laboral.
- VI. Ingresos netos del declarante.
- VII. ¿Te desempeñaste como servidor público el año inmediato anterior? (solo en la declaración de inicio y conclusión)

**\*** *Si usted no conoce el nivel o equivalencia de su encargo, puede dirigirse al área de recursos humanos de su dependencia, entidad o empresa productiva del Estado, a fin de que le sea proporcionado el mismo.*

b) Para el nivel:

## - **MANDOS, MEDIOS SUPERIORES O EQUIVALENTES**

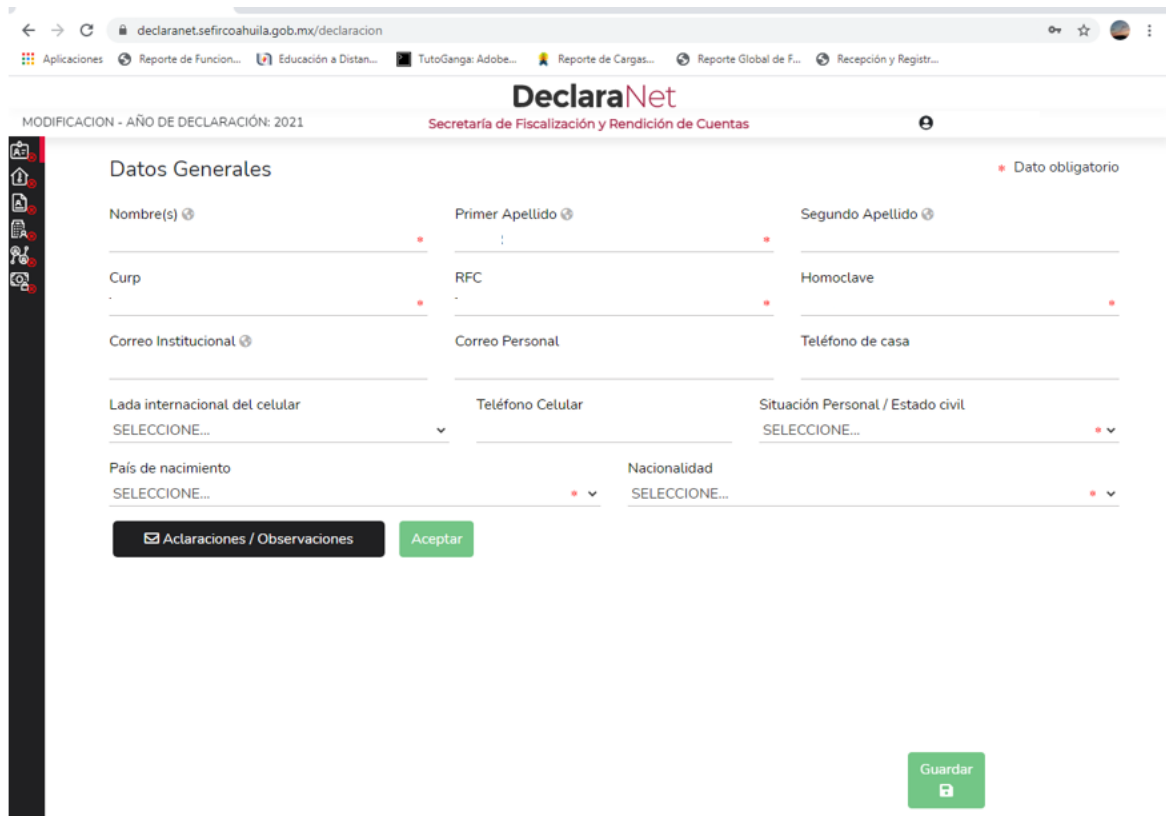

Los rubros que se deberán llenar para el formato antes señalado son:

### **A) Declaración de situación patrimonial.**

- I. Datos Generales.
- II. Domicilio del Declarante.
- III. Datos curriculares del Declarante.
- IV. Datos del empleo, cargo o comisión.
- V. Experiencia Laboral.
- VI. Datos de la pareja.
- VII. Datos del dependiente económico.
- VIII. Ingresos netos del Declarante, pareja y/o dependientes económicos.
	- IX. ¿Te desempeñaste como servidor público el año inmediato anterior?
	- X. Bienes inmuebles.
- XI. Vehículos.
- XII. Bienes muebles.
- XIII. Inversiones, cuentas bancarias y otro tipo de valores/activos.
- XIV. Adeudos/Pasivos.
- XV. Préstamo o comodato por terceros.

### **B) Declaración de Intereses.**

- I. Participación en empresas, sociedades, asociaciones.
- II. ¿Participa en la toma de decisiones de alguna de estas instituciones?
- III. Apoyos o beneficios públicos.
- IV. Representación.
- V. Clientes principales.
- VI. Beneficios privados.
- VII. Fideicomisos.

**\*** *Si usted no conoce el nivel o equivalencia de su encargo, puede dirigirse al área de recursos humanos de su dependencia, entidad o empresa productiva del Estado, a fin de que le sea proporcionado el mismo.*

**8.-** Cada vez que finalice el llenado de algún rubro de su declaración, deberá en primer término hacer clic en el botón Aceptar, a fin de que el sistema capture correctamente su información:

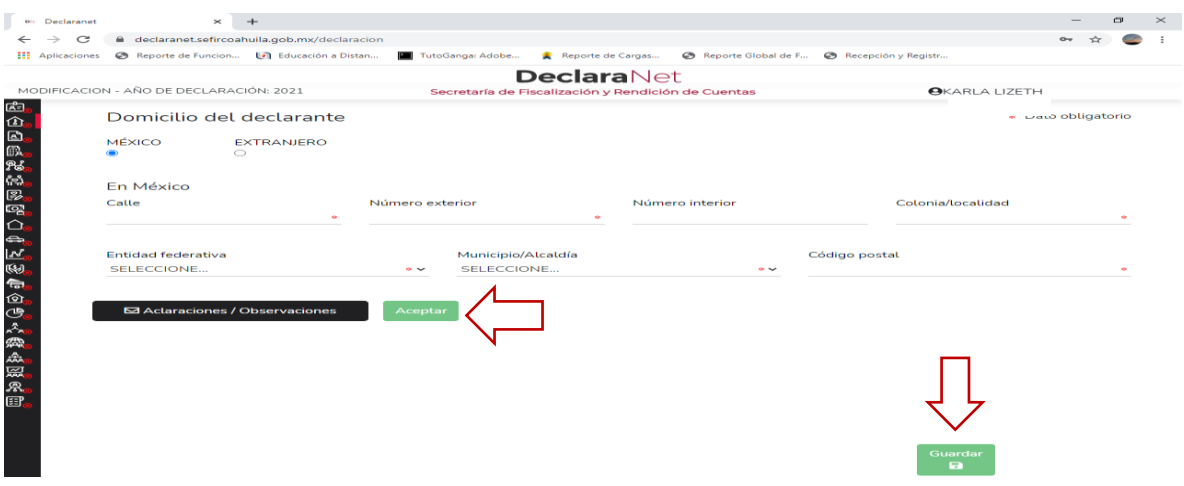

En segundo término, deberá hacer clic en el botón **de la contrata de la contrata de** que quede debidamente guardada su información.

Una vez que haya dado clic en el botón de **suardar**, se abrirá una pantalla emergente en el que le notificará que la declaración fue guardada exitosamente:

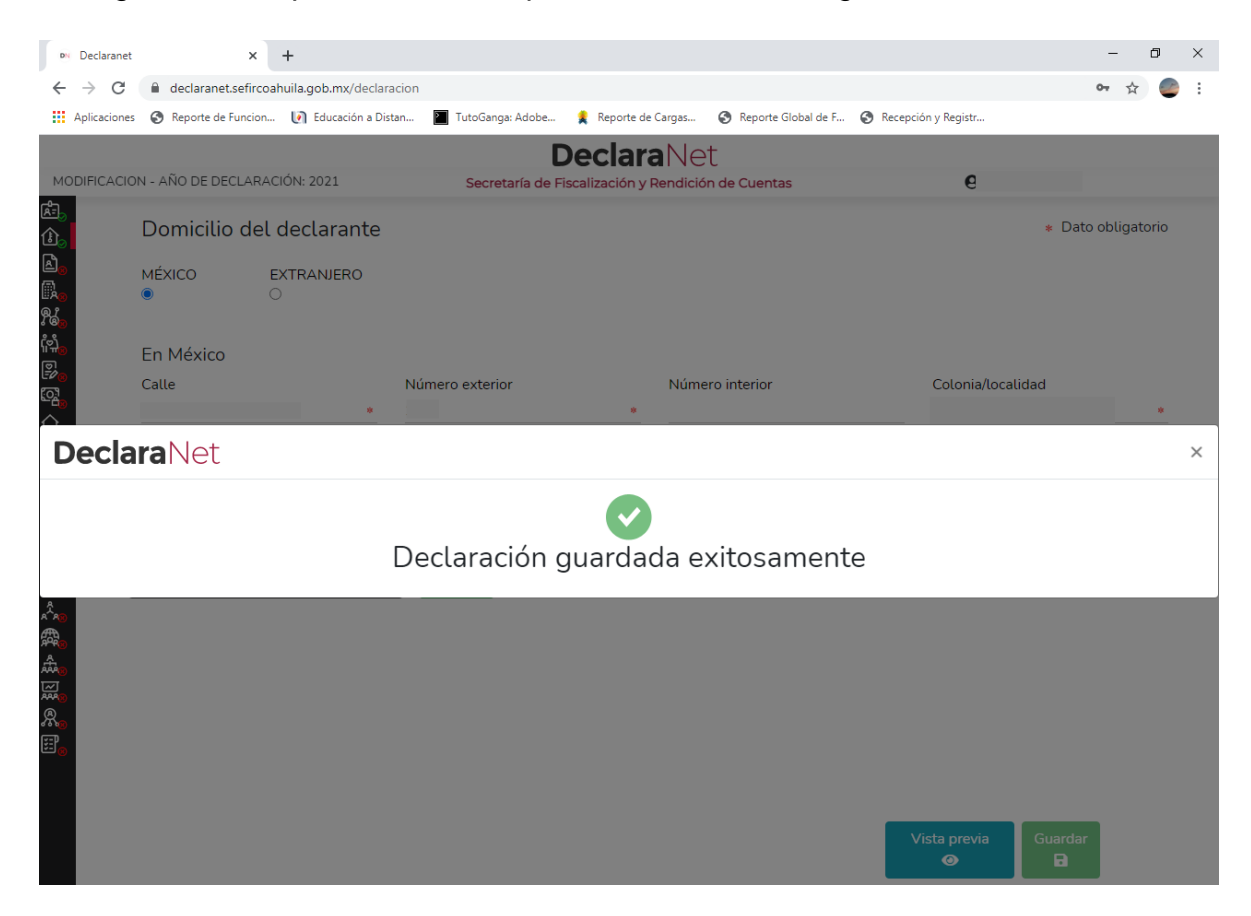

Es importante referir que cada vez que usted guarda un rubro de su declaración, su declaración se encontrara disponible con los datos guardados para el caso en que decida continuar con el llenado posteriormente.

**9.-** De igual manera, a efecto de poder visualizar y verificar los datos que conforman

Vista previa su declaración patrimonial, se habilitará la pestaña  $\blacksquare$ 

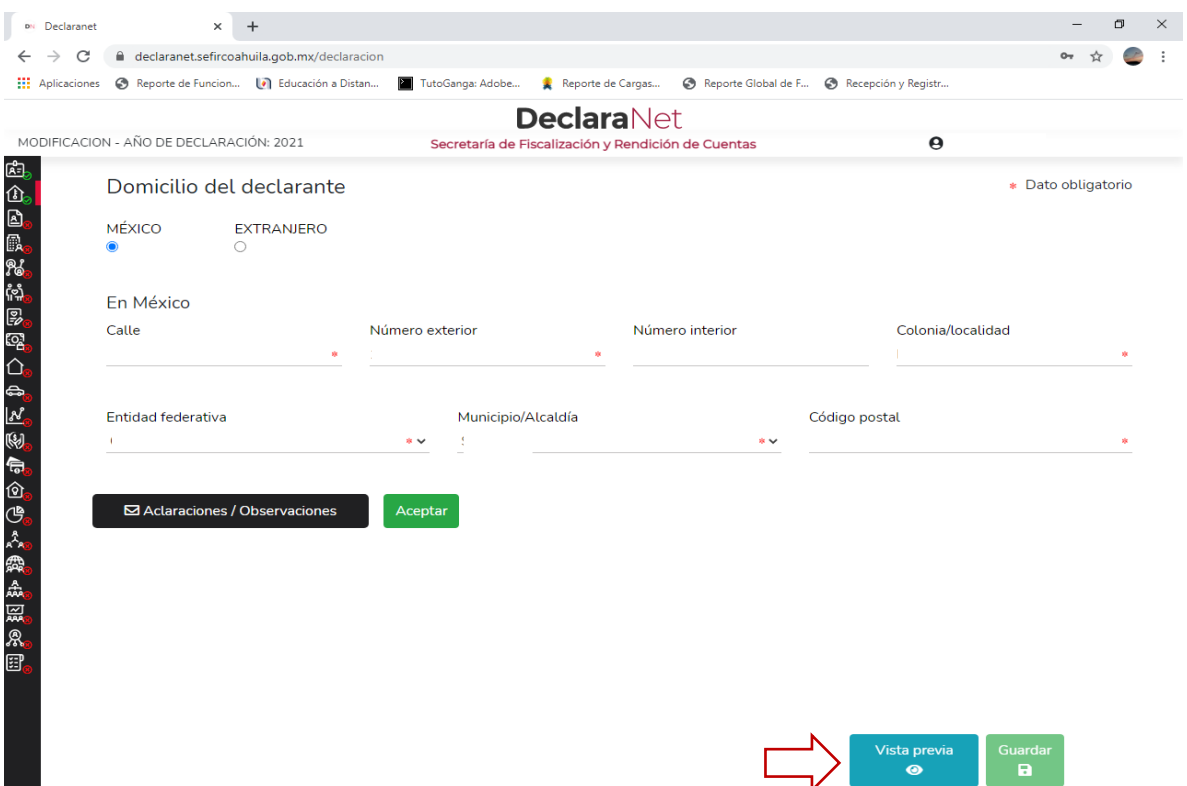

Y se desplegará la versión preliminar de su declaración patrimonial a fin de verificar su información:

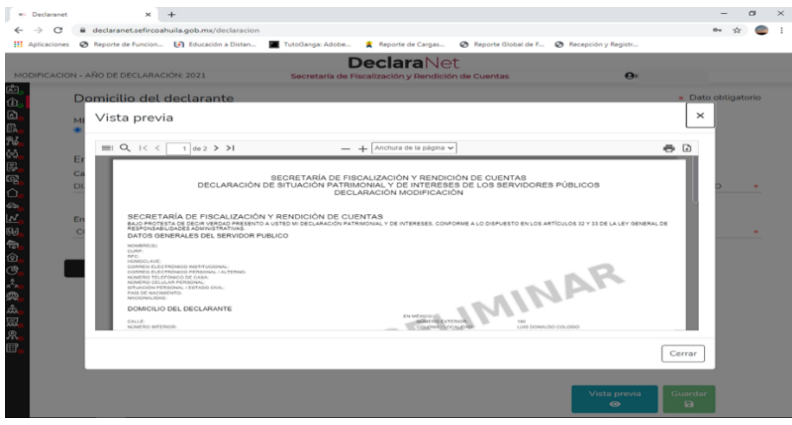

**10.-** Cada vez que haya completado correctamente un rubro del formato, los íconos que se encuentran a su izquierda cambiarán de color rojo a verde, tal y como se muestra a continuación:

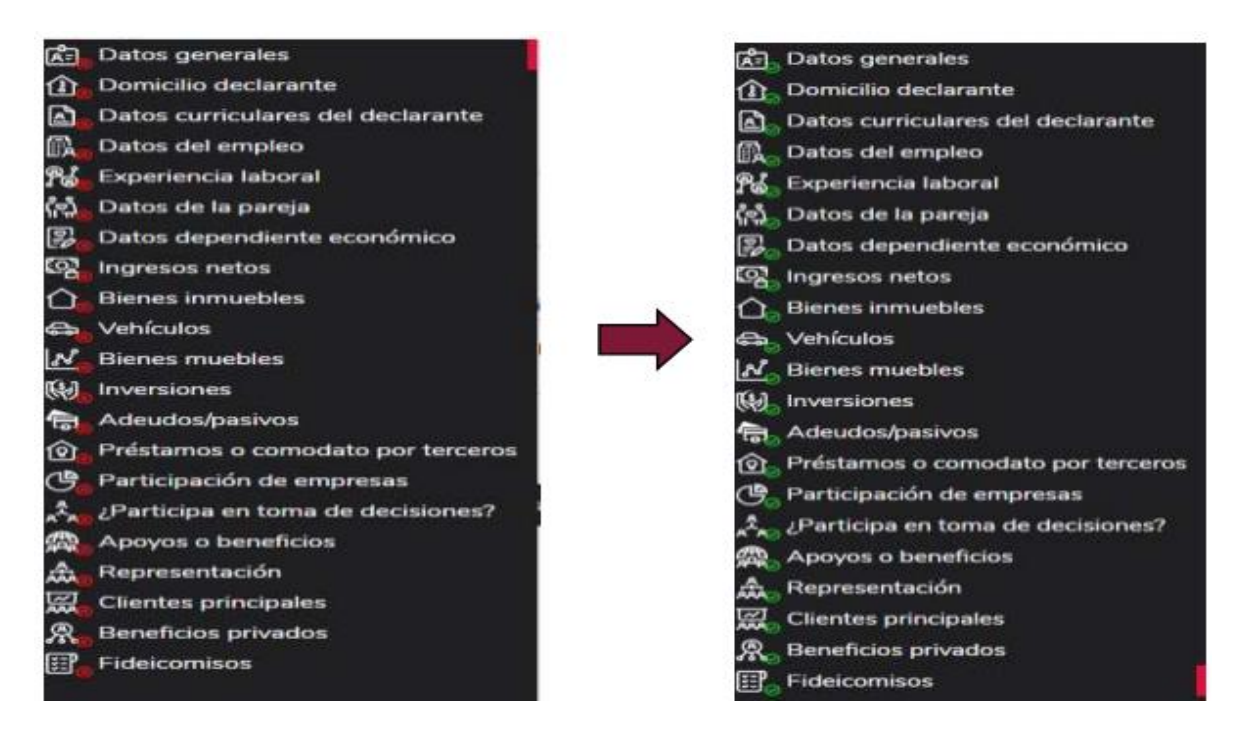

**11.-**Una vez que haya completado todos los rubros del formato, se habilitará la

pestaña de , lo anterior para proceder a la firma y envío de la declaración de que se trate:

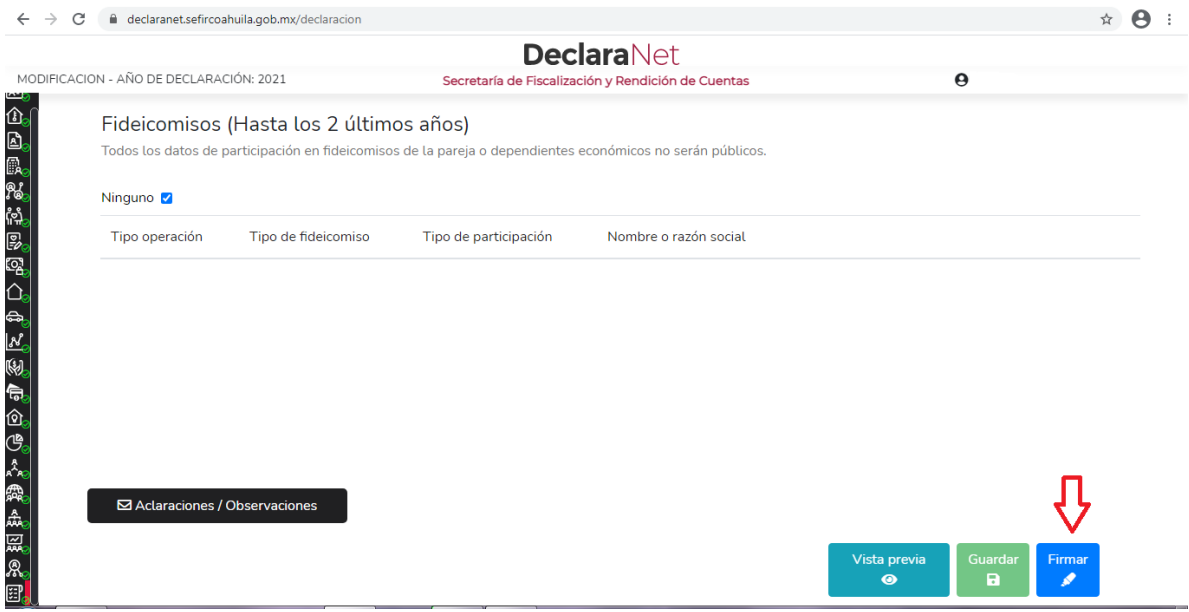

Antes de su envío se recomienda ampliamente revise de manera detalla su declaración mediante la opción de , ya que una vez firmada y enviada, **NO podrá hacer correcciones** o enviarla de nueva cuenta.

**12.-** La opción que se cuenta para el firmado y envío de su declaración, es la siguiente:

**a)** Mediante su Clave Única de Registro de Población (CURP) y contraseña con la que ingresa al sistema **Declara**Net

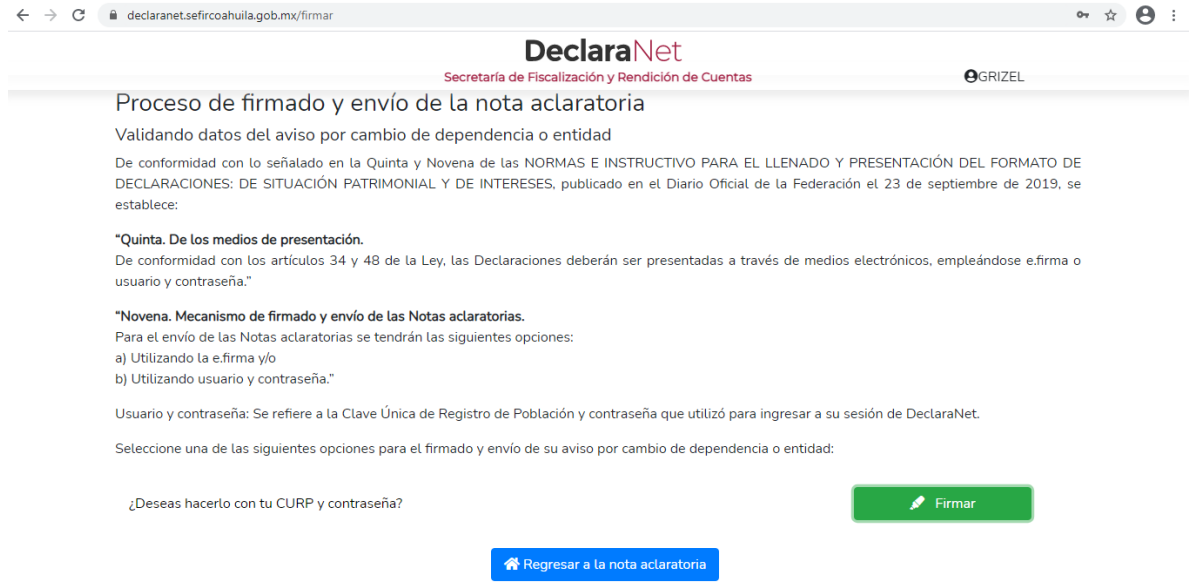

**13.-** Firmada y enviada su declaración, usted podrá imprimirla junto con el acuse que genera el sistema, siendo que para el caso que requiera visualizarla nuevamente, podrá hacerlo a través del apartado "Declaraciones presentadas" que se ubica en su sesión inicial de **Declara**Net

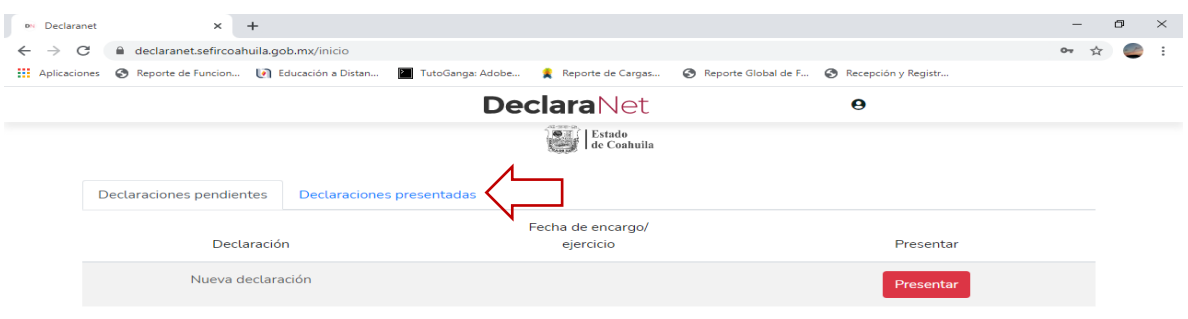

## Abierta dicha pestaña, podrá acceder a la declaración o aviso correspondiente:

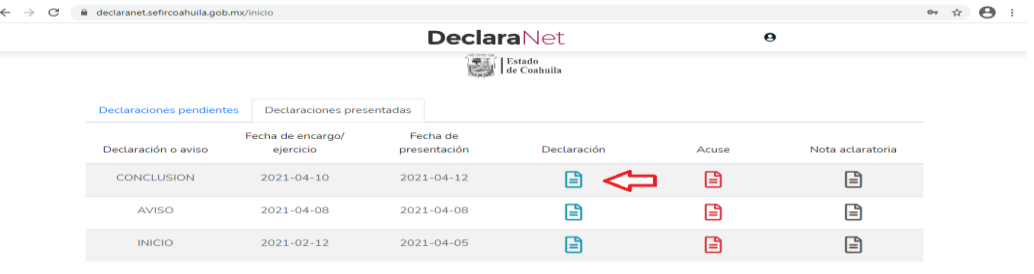

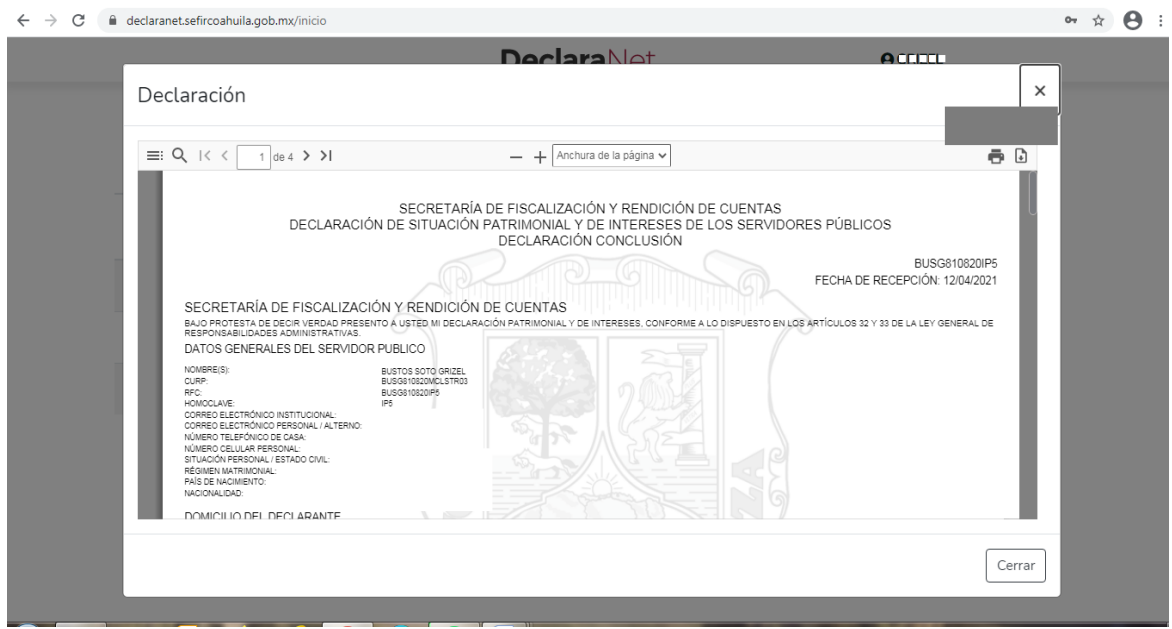

**14.-** Para el caso de declaraciones que hayan sido firmadas y enviadas, y por alguna razón requiera realizar alguna aclaración o precisión sobre ellas, en el apartado de "Declaraciones presentadas" se cuenta con la opción de presentar una "Nota aclaratoria", para lo cual deberá hacer clic en el ícono correspondiente:

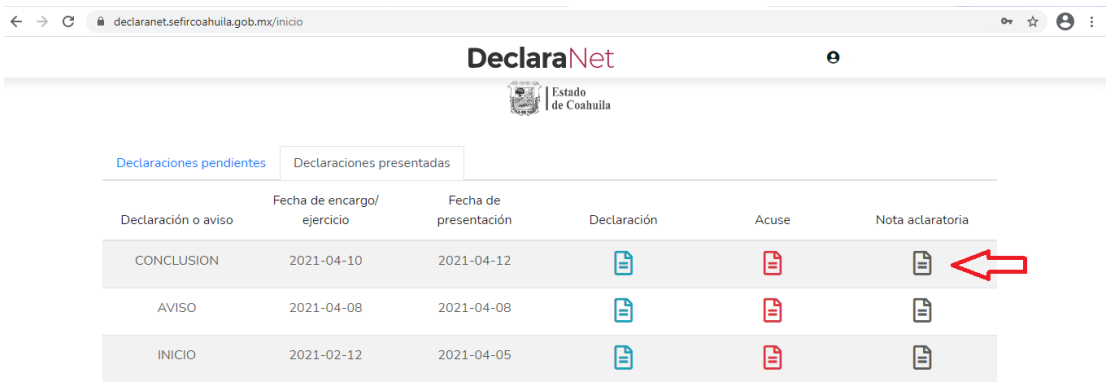

Una vez que haga clic en dicho ícono, se desplegará una ventana en la cual deberá

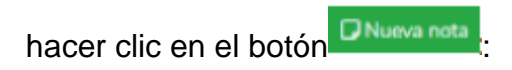

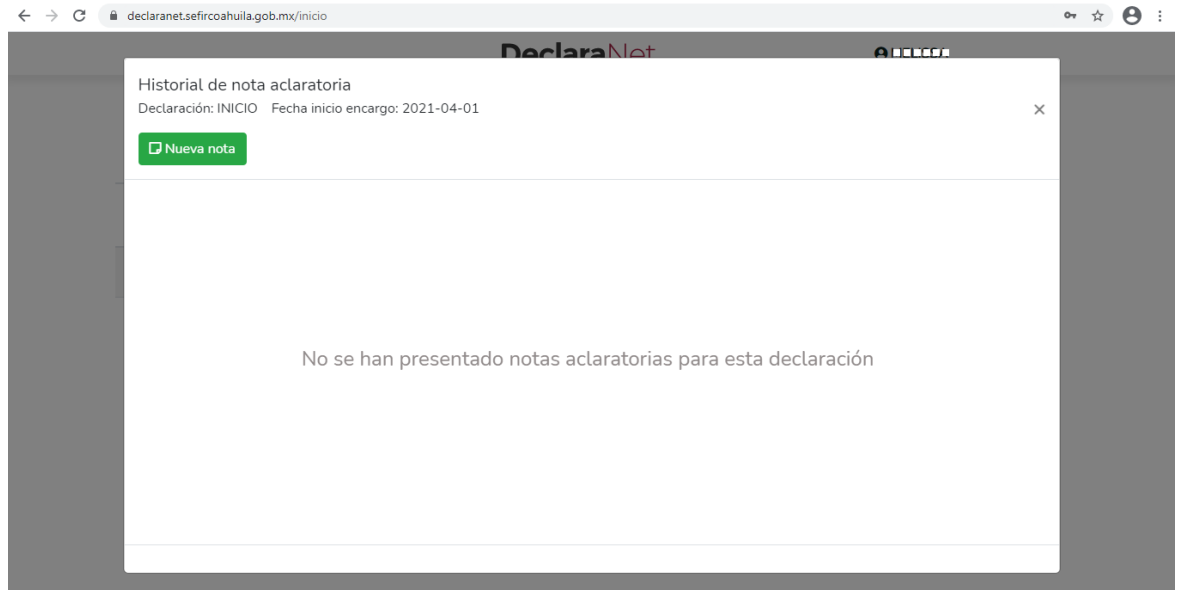

Posteriormente, podrá hacer la precisión o aclaración respecto de los rubros que integran su declaración haciendo clic en la sección respectiva:

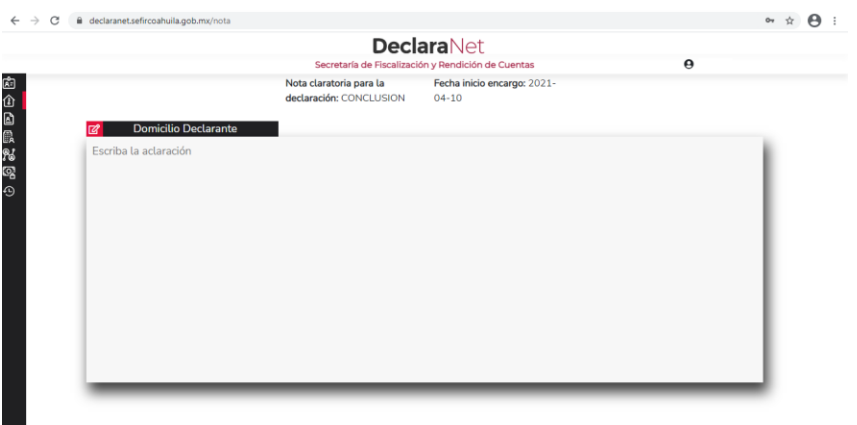

## **RECOMENDACIONES PARA LA UTILIZACIÓN DEL SISTEMA Declara**Net

Es muy importante para la utilización del sistema, se tome en cuenta lo siguiente:

**I.-**Verificar que su CURP se encuentre correctamente asentada, ya que, de lo contrario, el sistema llevará a cabo un registro erróneo y no podrá recuperar su contraseña en caso de extravío [\(https://www.gob.mx/curp/\)](https://www.gob.mx/curp/).

**II.-** Cada vez que llene un rubro de su declaración, haga clic en el botón **Aceptar** para que sus datos queden debidamente capturados.

**III.-** No utilice acentos ni signos especiales (' \* " ' / % \ & i !) para el llenado de su información, ya que de lo contrario no podrá guardar su información.

**IV.-** Utilice cantidades cerradas, es decir, **montos netos sin centavos** y medidas sin puntos ni decimales.

**V.-** Deben asentarse correctamente los datos relacionados con su declaración, ya que en caso de existir inconsistencias en la captura (por ej. que el Código Postal del empleo, cargo o comisión o domicilio del declarante o terceros sean distintos a los registrados ante el Servicio Postal Mexicano [\(https://www.correosdemexico.gob.mx/SSLServicios/ConsultaCP/Descarga.aspx\)](https://www.correosdemexico.gob.mx/SSLServicios/ConsultaCP/Descarga.aspx) no se podrá habilitar la casilla de firmado.

**VI.-** En caso de que no aparezca el ícono de **1999, esto puede deberse a que falta** un rubro de su declaración por completar.

**VII.-** Se recomienda la utilización de manera prioritaria de equipos de cómputo que incorporen navegadores web Google Chrome, así estos deben contar con el visor de documentos Acrobat Reader.

**VIII.-** Recuerde que los datos relacionados con:

-Remuneración mensual neta del declarante, pareja y/o dependientes económicos. -Fechas de ingreso o egreso del empleo, cargo y comisión. -Datos de inversiones, adeudos, o cualquiera que se refiere a la situación de su patrimonio.

Deben ser coincidentes, ya que en caso contrario el sistema no podrá guardar los datos asentados.

Recuerde que cualquier duda sobre la utilización del sistema **Declara**Net, puede contactar a la Secretaria de Fiscalización y Rendición de Cuentas u Órgano Interno de Control de la dependencia o entidad de su adscripción.

**Recuerde que la presentación de la declaración patrimonial y de intereses es un acto que corresponde realizar de manera directa al servidor público declarante, y que la misma se realiza bajo protesta de decir verdad, es decir, que se trata de una manifestación formal en la que se asegura que lo manifestado en la declaración es verídico, y como consecuencia se presumirá como cierto lo que ahí se señala.** 

## **PREGUNTAS FRECUENTES RELACIONADAS CON LA UTILIZACIÓN DEL SISTEMA**

*1.- Es la primera vez que voy a declarar como servidor público en el ámbito estatal y municipal, ¿Qué necesito para hacerlo?*

R= Requiere ingresar al sistema de **Declara**Net y proceder al llenado de su declaración patrimonial y de intereses a través de dicha plataforma.

*2.-Ya había hecho declaraciones anteriormente, ¿Necesito registrarme otra vez en el nuevo sistema de* **Declara**Net*?*

R= Sí, en atención a que se trata de un sistema nuevo, para lo cual deberá contar con su RFC y CURP.

*3.- Me acabo de registrar en el nuevo sistema de DeclaraNet, pero perdí mi contraseña ¿Cómo puedo recuperarla?*

R= Para llevar a cabo el procedimiento de recuperación de contraseña, tiene que seguir los siguientes pasos:

**a)** Ingrese al sistema **Declara**Net ingrese su CURP e inicie sesión:

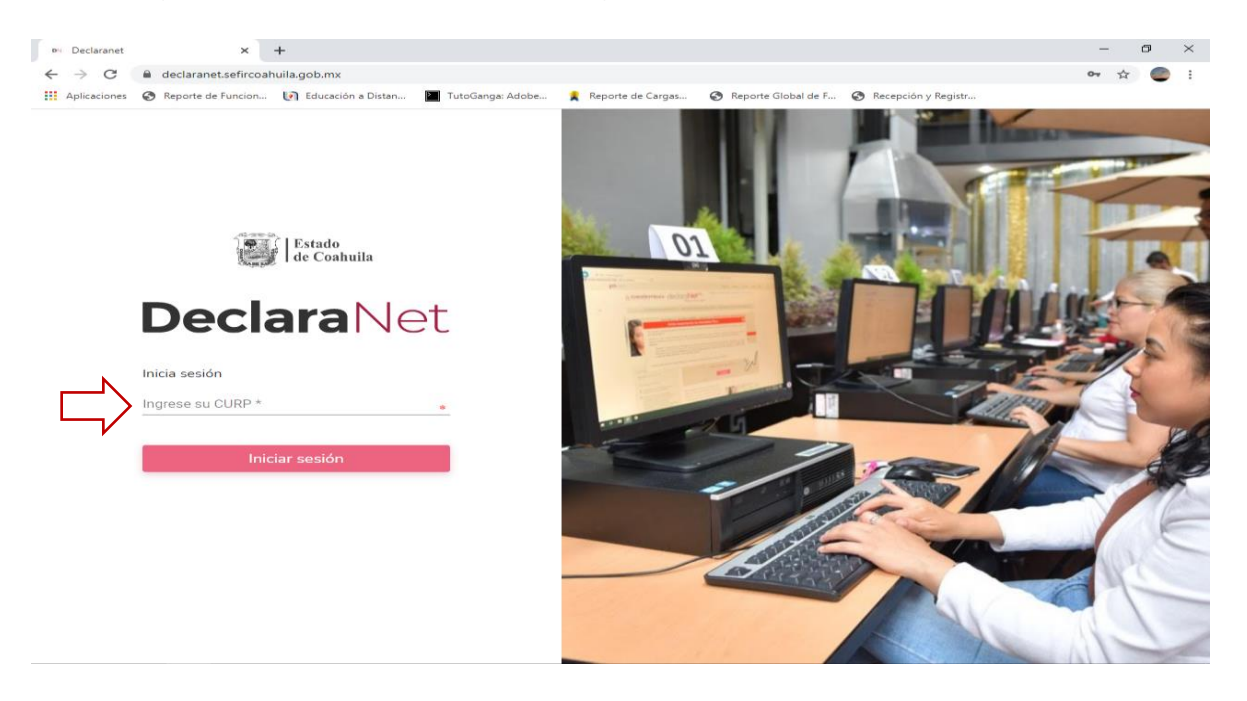

**b)** Una vez que haya ingresado, presione sobre la pregunta ¿*La has olvidado*?

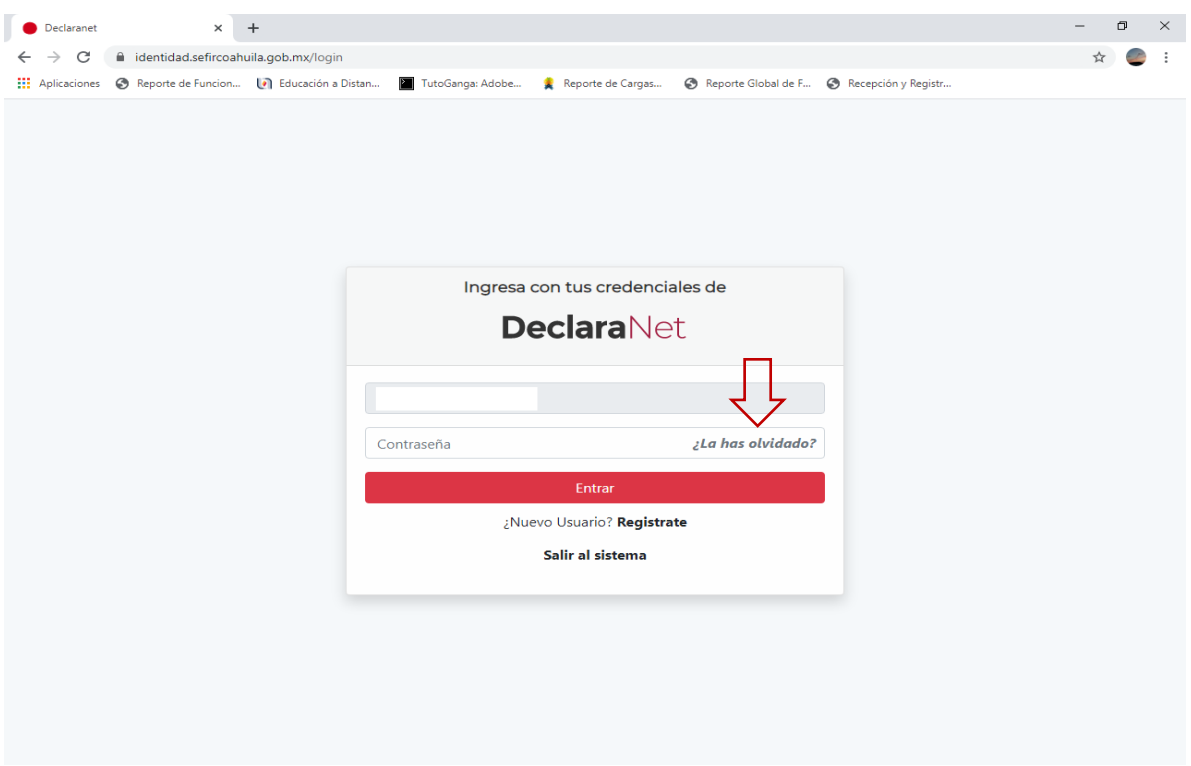

**c)** Desplegada la opción, se habilitará una pantalla en la que deberá corroborar su CURP:

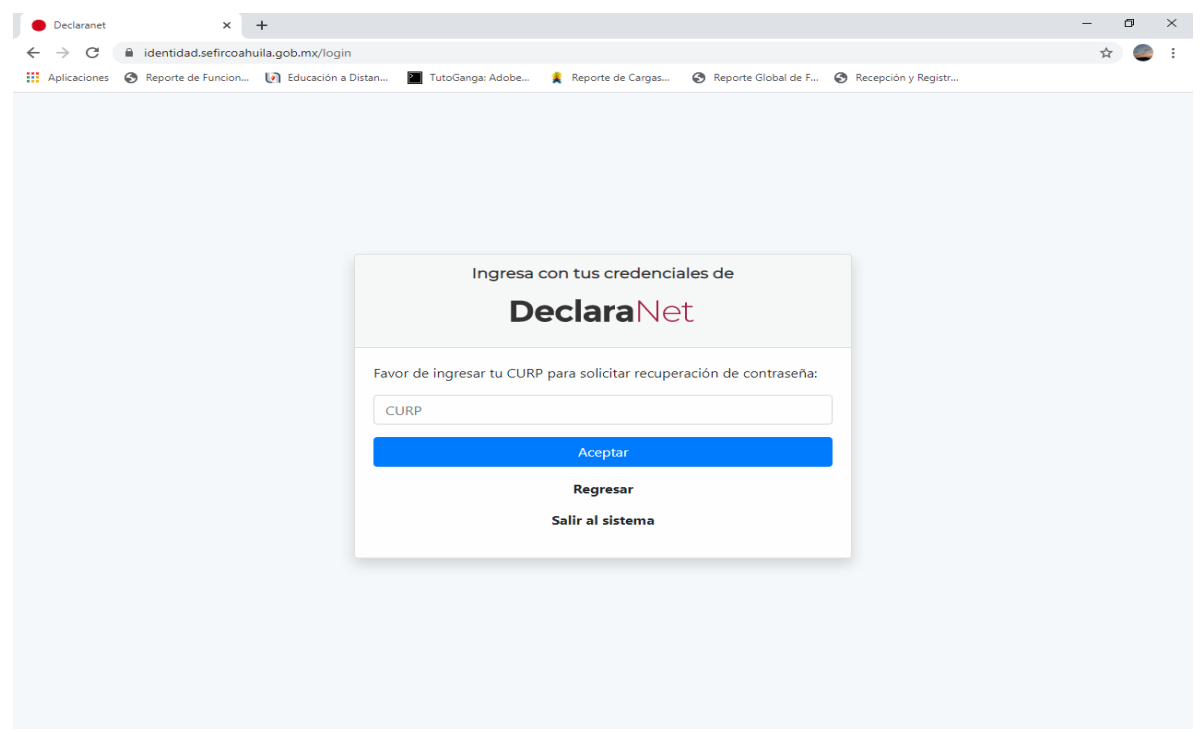

**d)** Ingresado su CURP, el sistema le notificará que su solicitud ha sido enviada y que se ha remitido un correo a los correos que previamente registró en el sistema:

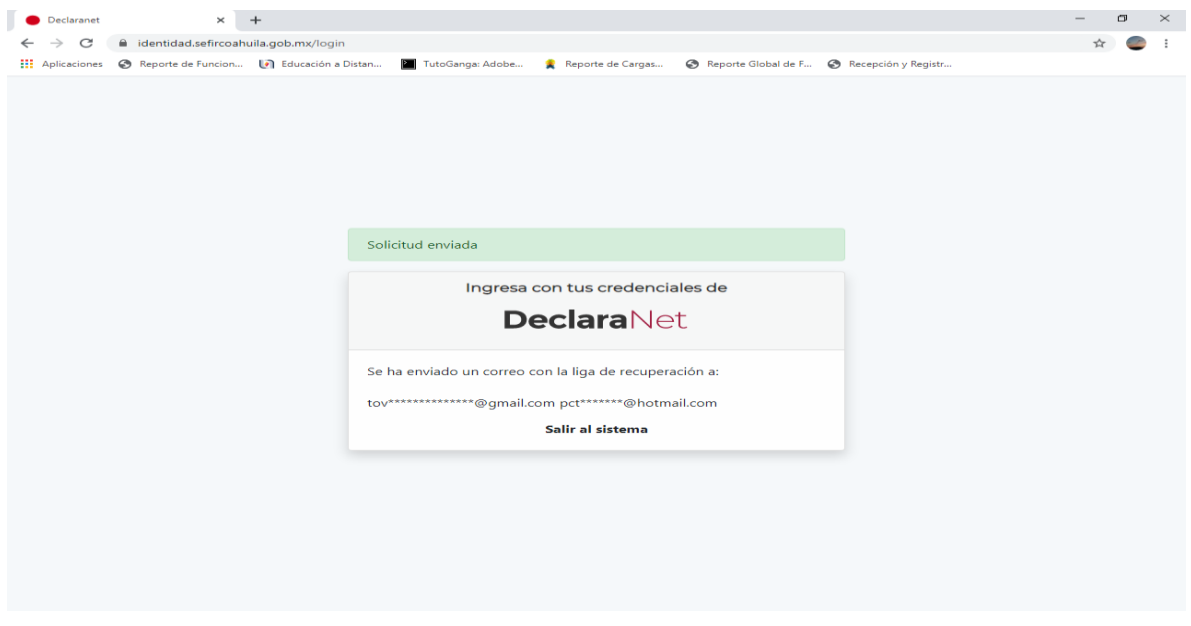

**e)** Ya que se envió a los correos respectivos, se deberá proseguir con proceso de recuperación accediendo a su correo electrónico registrado:

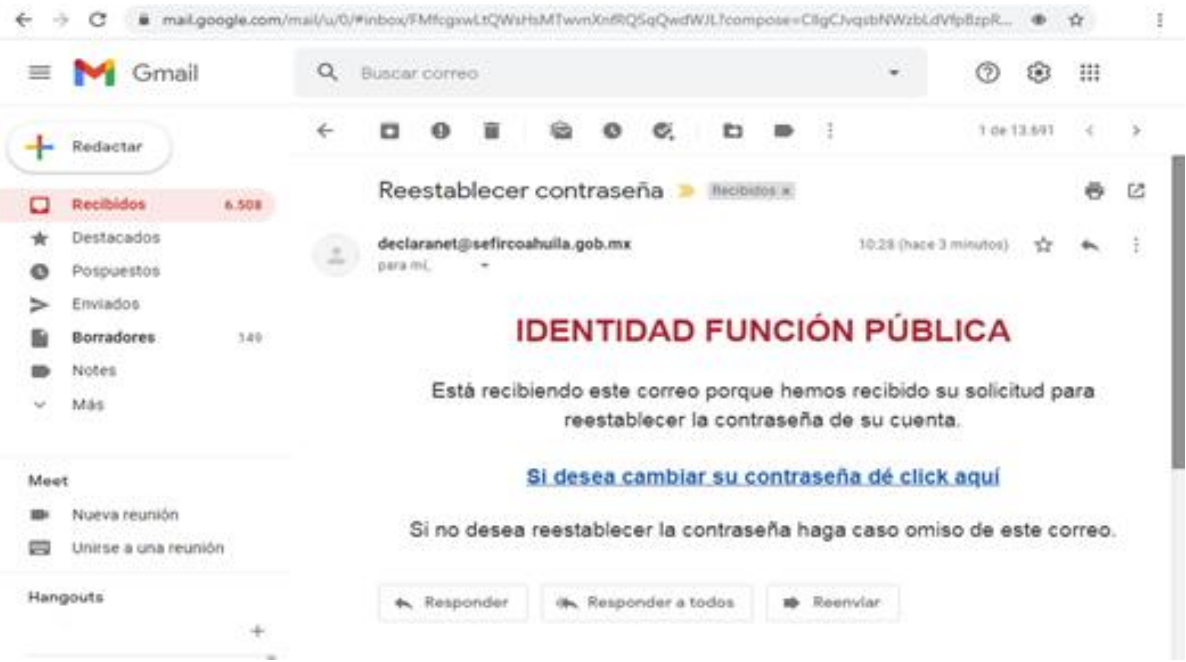

**f)** Haga clic en la opción de cambiar contraseña:

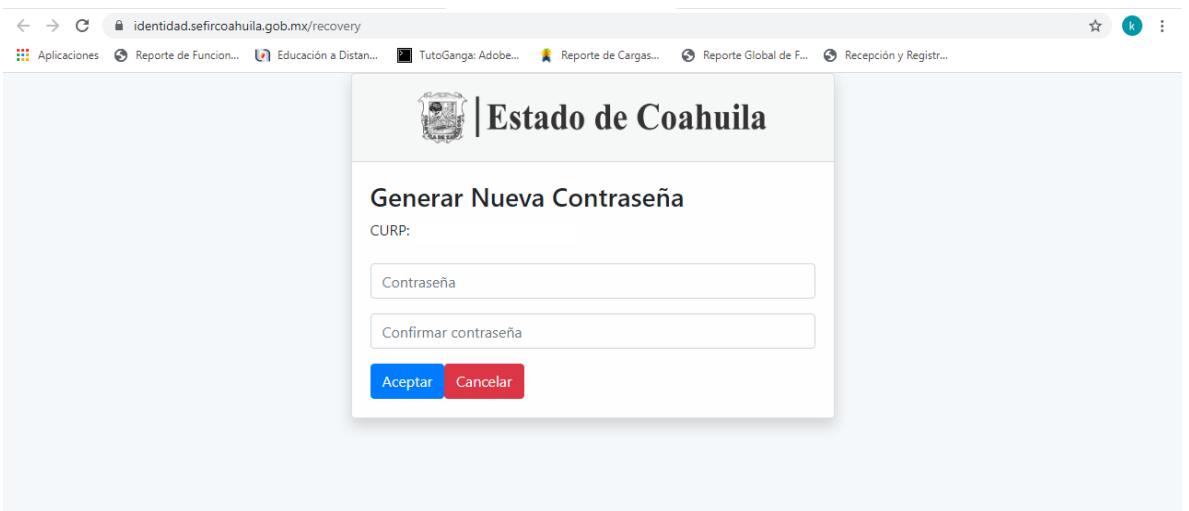

Generado su nueva contraseña, ingrese de nueva cuenta al portal de **Declara**Net a efecto de corroborar la nueva contraseña.

**4.-** *Tengo declaraciones presentadas en el anterior sistema, ¿Se perderán mis datos?*

R= Las declaraciones que haya presentado en el anterior sistema de declaraciones, estarán disponibles para consulta en la pagina [www.declaranetcoahuila.gob.mx](http://www.declaranetcoahuila.gob.mx/)

*5.- Soy un servidor público que no estaba obligado a presentar declaraciones patrimoniales y de intereses, ¿cuándo debo presentarla?* 

*R=* Si no han transcurrido más de 60 días en sus cambios de puesto y/o han guardado continuidad en el servicio, deberán presentar **declaración de modificación en mayo de 2021**, es decir, serán considerados como **declarante por primera vez en modificación.** 

### *6.- ¿Dónde se señala este supuesto?*

R= En el numeral **SEGUNDO** del Acuerdo publicado el 24 de diciembre de 2019 en el Diario Oficial de la Federación por el Sistema Nacional Anticorrupción, que señala textualmente:

*"Los servidores públicos en el ámbito estatal y municipal que no se encontraban obligados a presentar declaración de situación patrimonial y de intereses hasta*  *antes del 19 de julio de 2017, fecha de entrada en vigor de la Ley General de Responsabilidades Administrativas, deberán presentar su primera declaración, en el año 2021, en el periodo señalado en la fracción II del artículo 33 de la citada Ley." (MAYO).*

**7.-** *¿Dónde puedo consultar las normas e instructivos de llenado y presentación de las declaraciones patrimoniales y de intereses?*

R= El Formato, Normas e instructivo de su llenado se encuentra publicado en el Diario Oficial de la Federación del día 23 de septiembre de 2019, en la liga electrónica:

[https://www.dof.gob.mx/nota\\_detalle.php?codigo=5573194&fecha=23/09/2019](https://www.dof.gob.mx/nota_detalle.php?codigo=5573194&fecha=23/09/2019)